# **Working with TopTurnier Wifi D.A.S**

This guideline describes how to host and run a competition in TopTurnier having Wireless/Wifi Digital Adjudicator Sheets (DAS). For this document we assume that you have setup a TopTurnier event, which means that the event data is entered, including officials and adjudicators, and starters have been imported from the WDSF database.

To run this setup you need at least one DAS per adjudicator and a wireless Router that is configured to connect to the DAS in addition to the scrutineer computer with a licensed version of TopTurnier installed on it.

If you want to enable DAS within TopTurnier, go to "Event data" and select the tab "Wifi-DAS". There you can activate DAS in two different modes. Usually, the option "Use Wireless DAS by PIN" is the most suitable option. With this

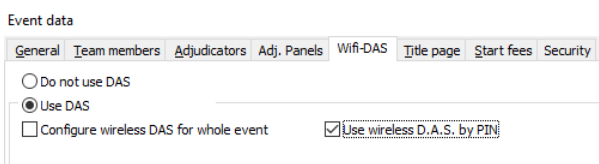

option, you use a personally assigned PIN to authenticate each adjudicator, respectively. The other option, to "Configure wireless DAS for whole event" is tailored for events in which you have only one single panel of adjudicators and where the event is short enough to fit into the battery lifetime of the devices (typically <10-12h).

### 1. Preparation of wireless DAS and wireless router

As first step, connect the wireless router to the scrutineering computer by cable. Do not use the port labelled "WAN" or "Internet" for this. Next you should check the network configuration at the scrutineering computer. Usually it is sufficient to select automatic IP configuration via DHCP for the network adapter.

The network configuration can be found under "Control Panel" -> "Network and Internet" -> "Network Connections". Right-click on the respective network connection and select "Properties". From

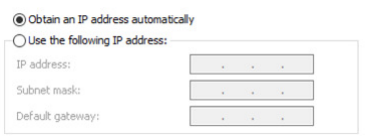

the listed elements select "Internet Protocol, Version 4 (TCP/IP)" and click on the "Properties" below. Here the option "Obtain an IP address automatically" should be selected to use DHCP.

To avoid potential problems caused by other networks deactivate all other networks adapters (especially concurrent connection to wireless networks). After this, the network connection to the wireless router should be the only network adapter/connection that is active and connected.

Another measure to avoid potential problems is to check the Windows Firewall for allowing communication for TopWDSF.exe, turnier.exe and digiserver.exe. Additionally, the network to the wireless router shall not be classified as "public network" (see Troubleshooting section for further information).

## **2. Setup DigiServer application**

Next you can power on your DASs. They should automatically connect to the wireless router. If this is the case, the display shows "Wifi Online" as status. Then start TopTurnier on the scrutineering computer and open your event. When an event is opened, start the application TopTurnier DigiServer and select the event that is opened in TopTurnier (by selecting the respective TT8 file).

The TopTurnier DigiServer should display all active DAS. Please note, that DAS in power safe mode might not be listed. At the same time the status on the DAS should change to "Digiserver connected". If the DAS PIN option is enabled (see above), the button "Enter PIN" should also appear at the bottom right of the DAS display.

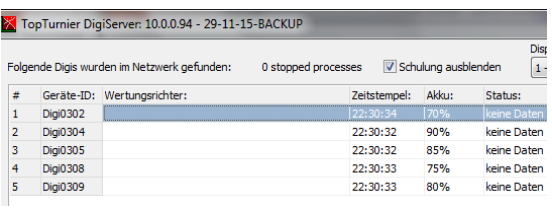

At this point, the scrutineering computer and the DAS are ready for use. If you are using the PIN option, you should print and hand out the PIN list to all adjudicators, so that they can login for their assigned competitions. The PIN list can be found in "Print" -> "Adjudicators PIN listing".

### **3.** Run a competition with DAS

The following section describes how to run a competition with the help of DAS. Please note, this guideline will focus on aspects that are different when using DASs (as compared to classic paper sheet based scrutineering).

Click on "Start competition" and select the upcoming competition. The first page shows some information on officials and adjudicators. If everything is correct, click on "OK next". If the program anticipates problems, it will warn you with a red background and a warning information. The next page defines parameters for the coming round (preliminary and number of marks / final round), followed by another page to define details for the coming round, such as the number of heats. Click on "OK next" when the details are selected correctly<sup>1</sup>.

The page "Lists" shows all documents that are relevant at this stage of the competition, where you can display or print all documents that you need for this round. Click on "OK next" to continue to the page "DAS communication". This dialog shows the active DASs that are connected to the router.

Click on  $\Box$  Enable PINs to allow the adjudicators to login for the respective round. As soon as an adjudicator logged in, the respective DAS will show the adjudicators name and status of the DAS (e.g. which page is displayed or how many marks have been given).

Once all adjudicators have logged in, it is recommended to deactivate the PINs by clicking the button **E PINs active! Deactivate?**  $\blacksquare$ . Now you should wait until the round is finished and all adjudicators have completed and confirmed their work with the signature. When an adjudicator has finished judging, the data is automatically transmitted to TopTurnier and the status for the DAS/adjudicator changes to "Completed." If the status for all adjudicators is "Completed", click on "OK next".

l

<sup>&</sup>lt;sup>1</sup> Please note, that TopTurnier gives default values that are usually in accordance with the WDSF regulations. However, the officials should check and adjust the values if necessary.

For all but the final round, the received data is displayed. Click through the pages without changing anything. You will then see the result of the finished round. Set the number starters to be recalled as determined by the chairperson. After that, the next round is prepared as described above (starting with selecting the parameters for the round and so on).

For the final round, the "Lists" page is shown with all relevant documents to be displayed and/or printed. Usually this includes the results of the final round, table of results, marks of final round and skating report and diplomas.

# **4. Uploading of competition results**

Latest when a competition and its price presentation is finished, you shall immediately upload the result data to the WDSF database. For this use the button **the disk of the secults to WDSF** If your Chairperson allows it, you may upload the intermediate "live" results round by round on dialog "Lists".

# **5. Troubleshooting**

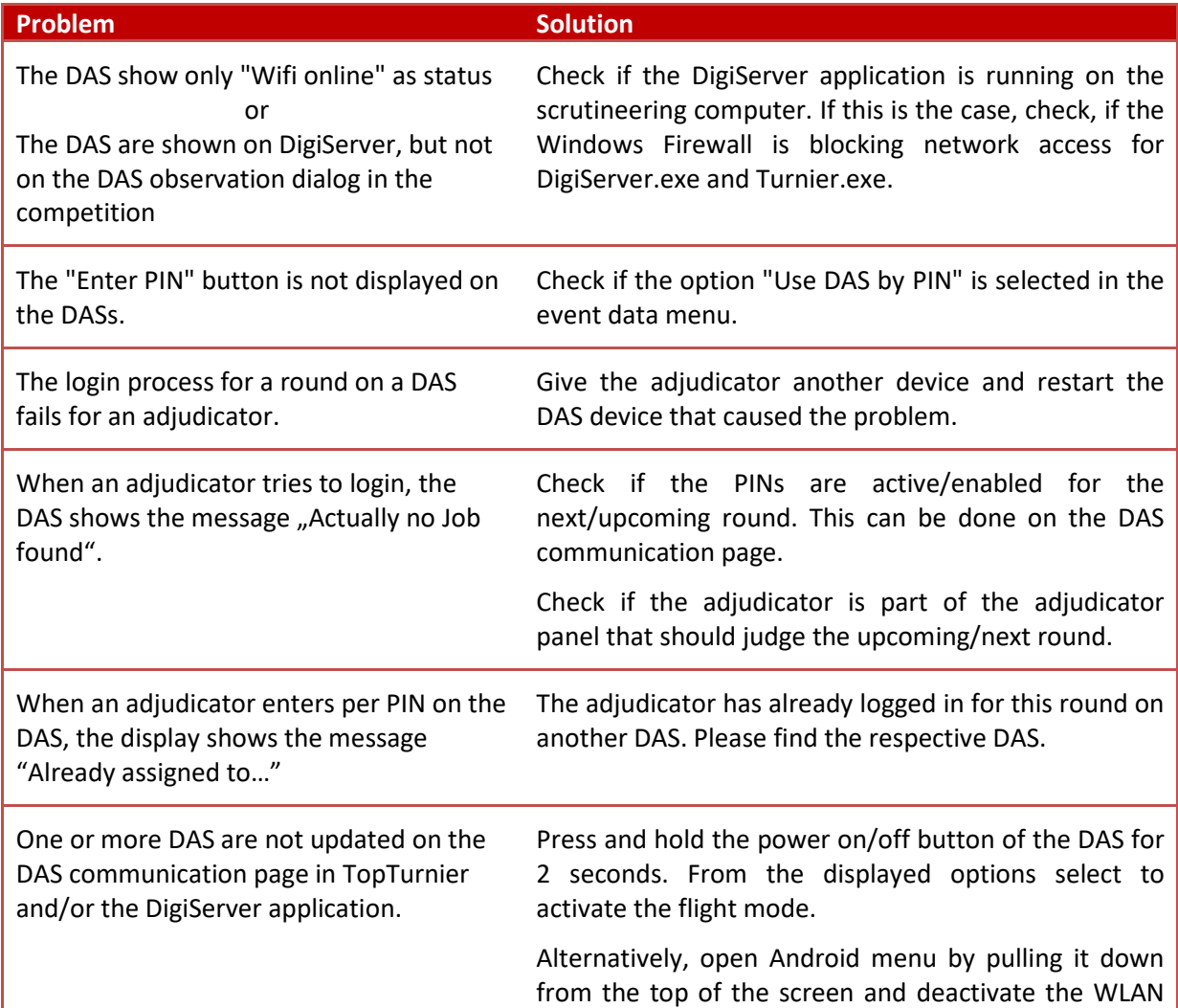

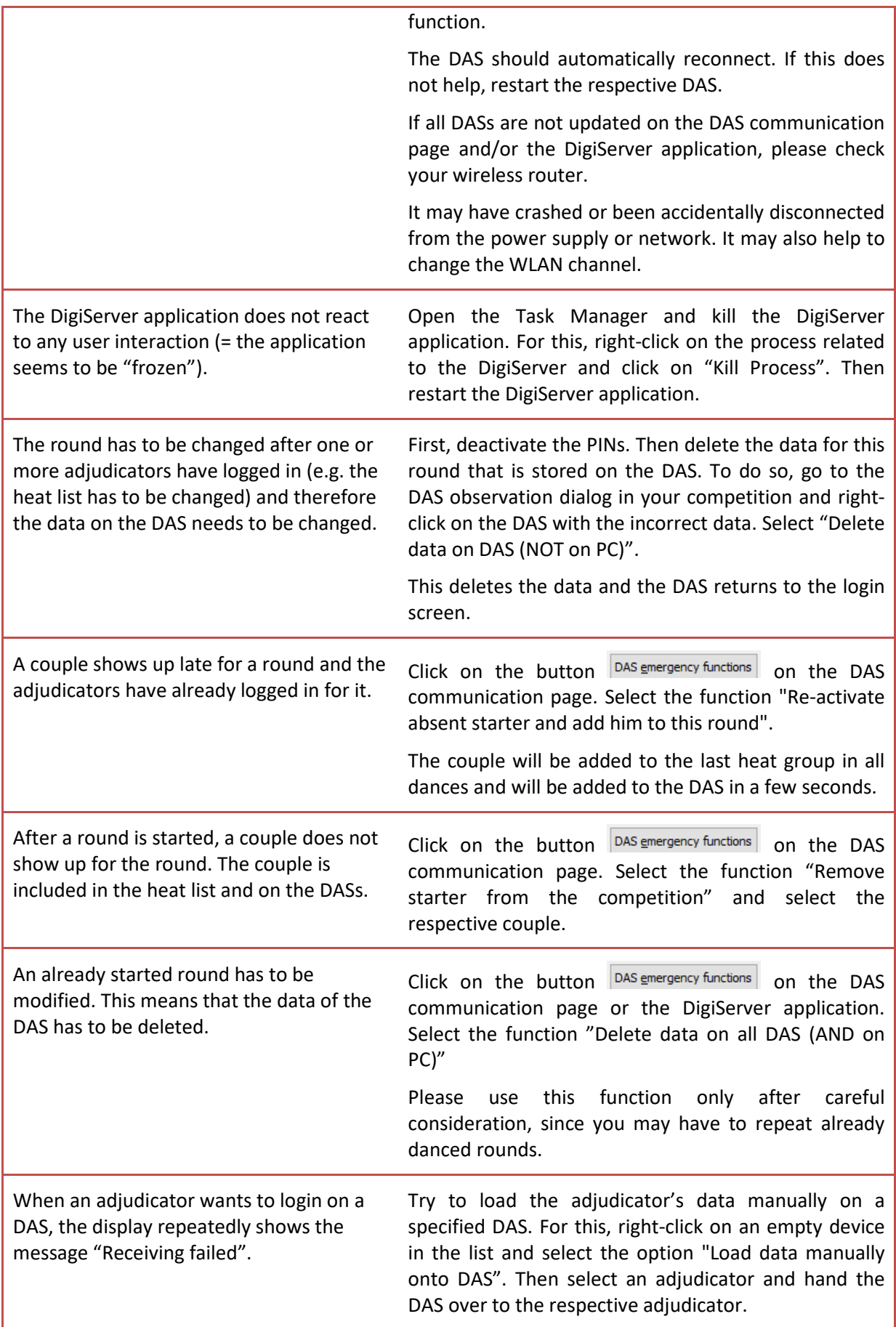

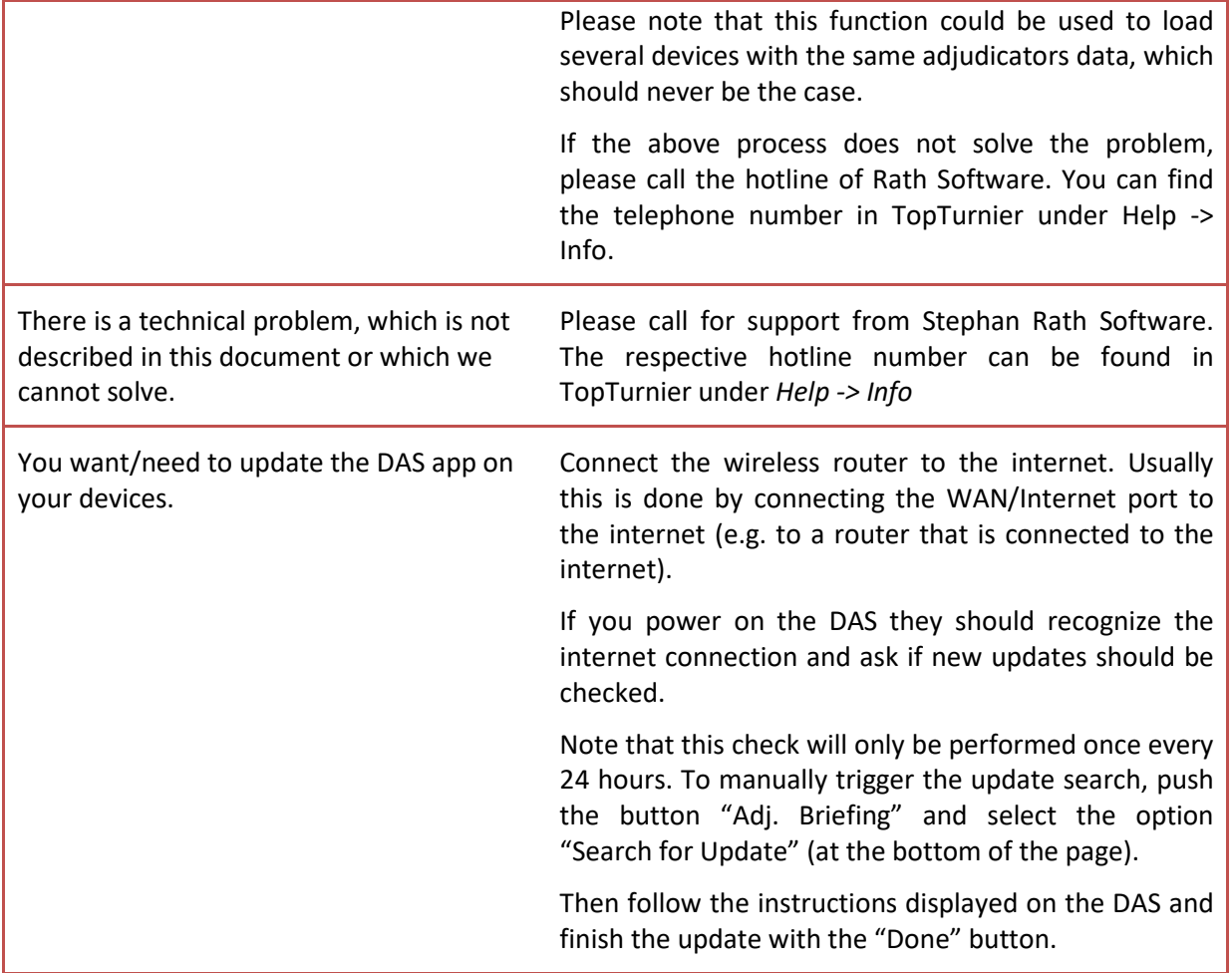

#### **Acknowledgement**

We would like to thank Dr. Markus Mühlbacher for his support in the compilation of this guideline.